# moodle

## **Tutorial Wiki - Estudante AVA - Moodle/Unesp (versão 3.0)**

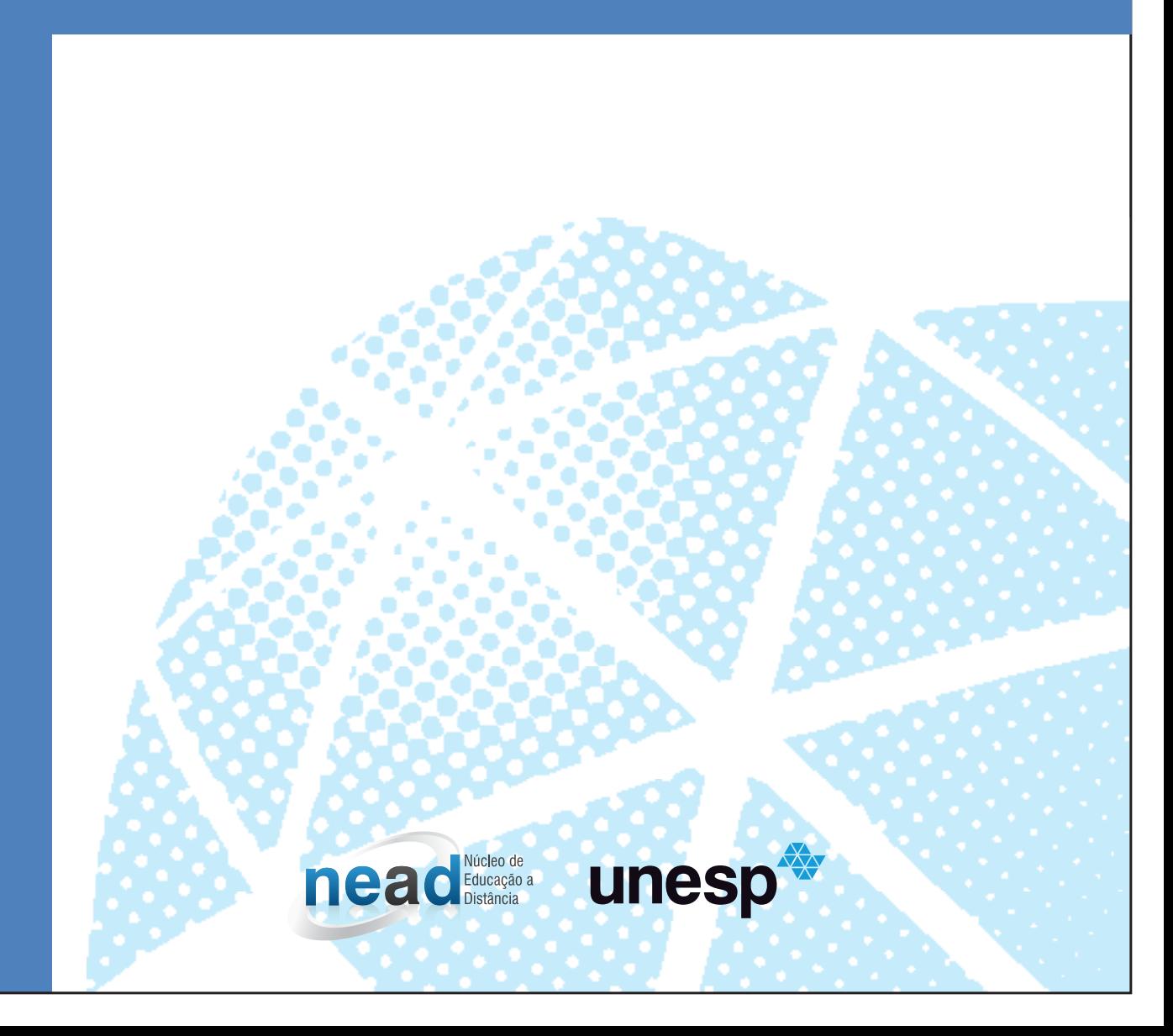

### Moodle/UNESP (versão 3.0)

#### **UNIVERSIDADE ESTADUAL PAULISTA "Júlio de Mesquita Filho"**

#### *Reitor*

Julio Cezar Durigan

#### *Vice-Reitora*

Marilza Vieira Cunha Rudge

#### **NEaD - NÚCLEO DE EDUCAÇÃO A DISTÂNCIA / UNESP**

#### *Coordenador Geral*

Klaus Schlünzen Junior

#### **coordenação de gestão e certificação acadêmica**

Mário Hissamitsu Tarumoto

#### **Coordenação acadêmica**

Elisa Tomoe Moriya Schlünzen

#### *Autores*

Erik Rafael Alves Ferreira Fabiana Aparecida Rodrigues

#### **NÚCLEO DE EDUCAÇÃO A DISTÂNCIA / UNESP**

Pierre Archag Iskenderian - coordenador André Luís Rodrigues Ferreira - analista de redes e infraestrutura Erik Rafael Alves Ferreira - analista de sistemas Guilherme de Andrade Lemeszenski Marcelo de Souza Tamashiro Roberto Greiner - analista de redes Ana Paula Souza Nascimento Ariel Tadami Siena Hirata Fabiana Aparecida Rodrigues **Grupo de Tecnologia da Informação** Sueli Maiellaro Fernandes **administração - NEaD** Rosa Maria Aparecida Mingrone Visone Tiago Silva dos Santos **secretarias** Elaine Mastrodomenico Kaique Nepomuceno **Produção Audiovisual** Maria Luiza Ledesma Rodrigues Paula Mesquita Melques Soellyn Elene Bataliotti **Produção pedagógica** Daniela Jordão Garcia Perez Danielle Aparecida do Nascimento do Santos **pesquisadoras** Antonio Netto Junior **assistência técnica em redação** Uilian Donizeti Vigentim **implementação e assessoria em acessibilidade**

Wiki é um recurso que permite a construção de um acervo de informações através de páginas ligadas por *hiperlinks*. O utilizador de uma Wiki pode incluir, modificar ou excluir informações e páginas. Todas as ações do usuário são registradas e o trabalho pode ser individual ou colaborativo, não sendo necessário conhecimento de linguagem de programação.

Um exemplo prático de Wiki é o Wikipedia [\(http://pt.wikipedia.org/\)](http://pt.wikipedia.org/), com um vasto conteúdo construído de forma colaborativo, permitindo que os usuários possam contribuir para o enriquecimento dos artigos.

No AVA Moodle podemos encontrar a atividade **Wiki**. A ferramenta pode ser utilizada de forma individual ou em grupo. Durante sua construção, é possível visualizações prévias do resultado. A ferramenta não é avaliativa, mas é possível adicionar um item de nota (iremos estudar posteriormente) para avaliar o trabalho ou criar uma tarefa de texto *on-line* para que o aluno poste o resultado final.

Ao iniciar uma atividade Wiki serão apresentadas as opções de edição e gerenciamento da ferramenta:

- **Visualizar:** exibe o texto construído na Wiki com opção para impressão;
- **Editar**: permite editar a página da Wiki de acordo com o formato escolhido;
- **Comentários**: permite que os usuários façam comentários. Quando a Wiki for colaborativa, todos podem registrar comentários; sendo uma Wiki individual, apenas o proprietário e o professor podem realizar comentários;
- **Histórico**: lista o histórico de modificação;
- **Mapa:** exibe um mapa com as contribuições, *links*, páginas órfãs, índice das páginas, lista de páginas ou páginas atualizadas.
- **Arquivos:** permite visualizar os arquivos inseridos na Wiki.

**Figura 1** – Menu de navegação em abas da Wiki

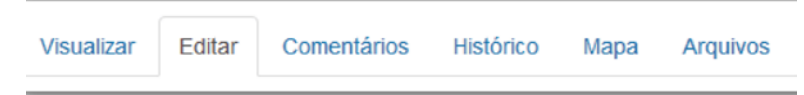

**Fonte:** http://edutec.unesp.br/moodle (2016)

1

Cada item de edição e gerenciamento será detalhado nos tópicos seguintes.

#### 1.1 Visualizar

A opção **visualizar** apresenta o resultado de edição da página. A visualização apresenta o **Título (1)**, o **Conteúdo (2)**, opção para visualização da **Versão de impressão (3)**, os *hiperlinks* **(4 e 5)** para outras páginas (quando houver) e os **Tags (6)**.

Nesta visualização, o *hiperlink* terá cor **azul (4)** se a página relacionada a ele já estiver sido criada, caso contrário o *hiperlink* terá cor **vermelha (5)** e uma nova página deverá ser feita para ele.

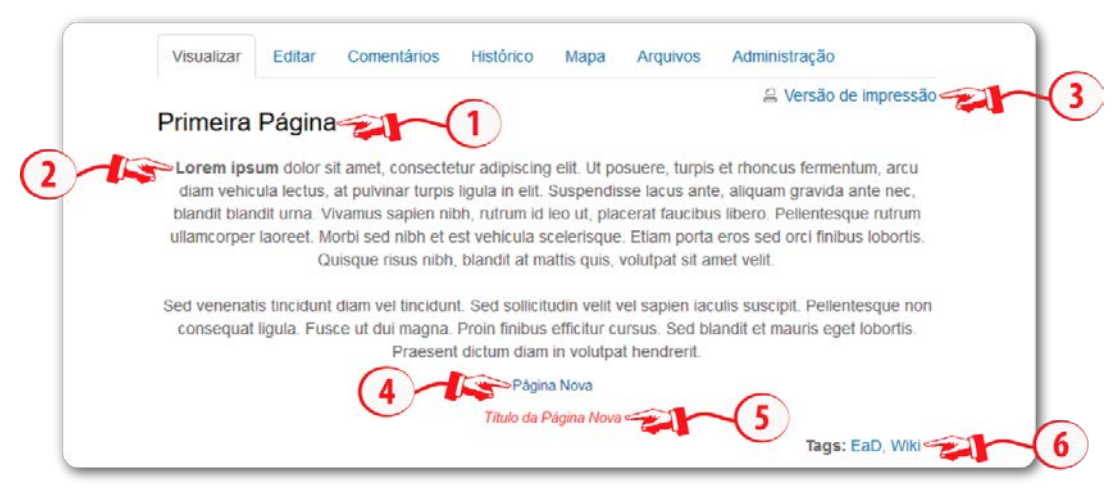

#### **Figura 2** – Visualizar página da Wiki

**Fonte:** http://edutec.unesp.br/moodle (2016)

#### 1.2 Editar

Na caixa de **Edição (1)** da Wiki, você deverá inserir e editar as informações da sua página. Poderá fazer uso da **Barra de ferramenta (2)** disponível no formato escolhido. Para criar uma nova página, basta introduzir no texto o título dela entre **colchetes duplos (3)**.

**Figura 3** – Editando a página da Wiki

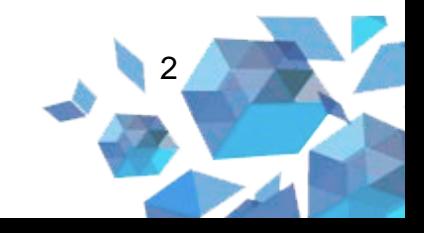

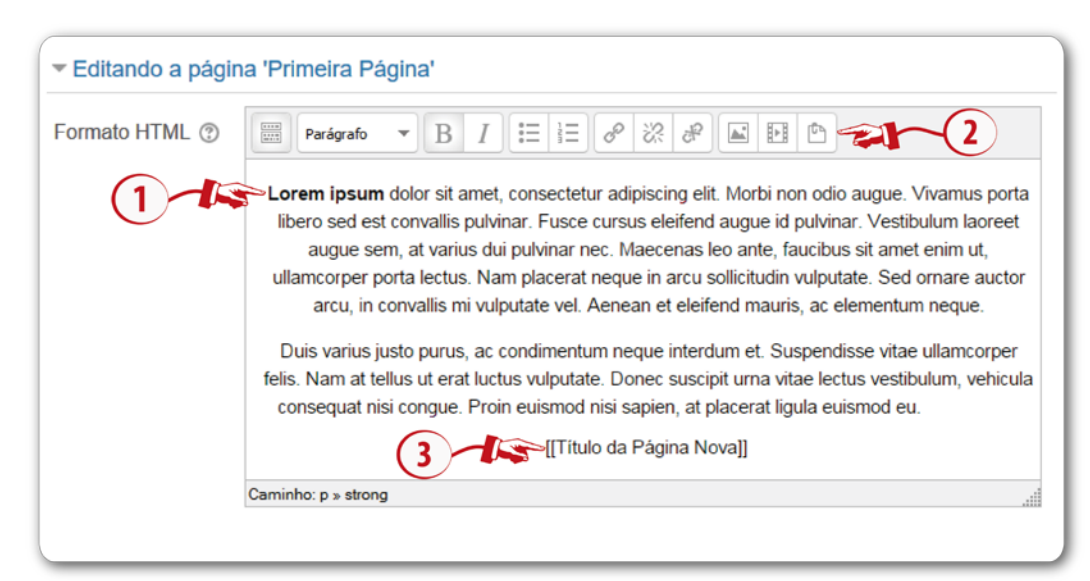

**Fonte:** http://edutec.unesp.br/moodle (2016)

As *tags* irão categorizar o texto, facilitando a busca de usuários que utilizaram o mesmo termo. O professor pode criar *tags* oficiais, basta acessar a opção **Gerenciar tags oficiais (1)**. Porém, qualquer usuário pode adicionar **Outros tags (2)**, basta inseri-los separados por vírgula.

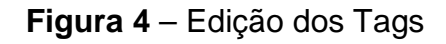

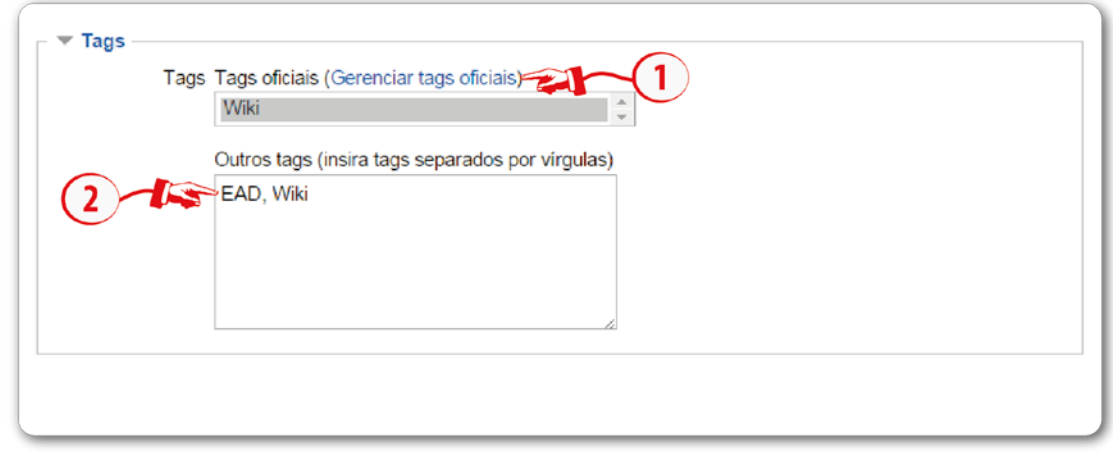

**Fonte:** http://edutec.unesp.br/moodle (2016)

Ao acessar **Gerenciar tags oficiais**, um painel apresentará os *tags* já criados, relacionando o criador, o contador de utilização, a data de modificação e o tipo de *tag*. É possível **selecionar um tag (2)** já existente e executar uma das **ações (3)**: reiniciar marca, excluir, mudar o tipo de *tag* e mudar o nome da

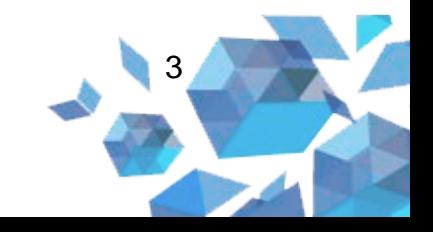

*tag*. Para adicionar um novo *tag* oficial, insira o *tag* no **campo de edição (1)** e, após isso, clique no botão **Adicionar tags oficiais.**

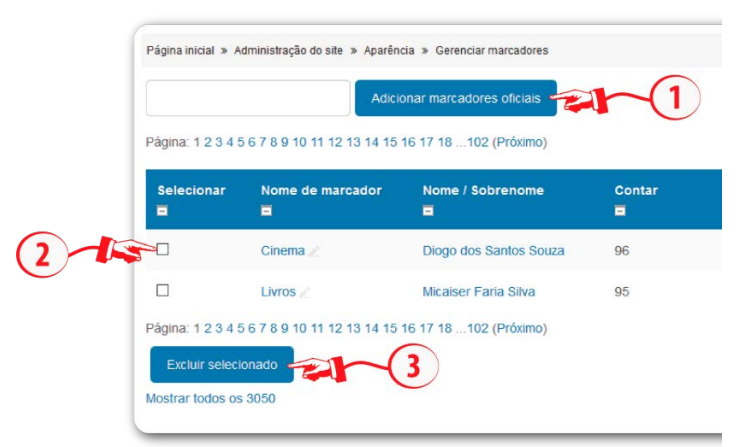

#### **Figura 5** – Gerenciamento de Tags Oficiais

**Fonte:** http://edutec.unesp.br/moodle (2016)

Durante a edição da página, você pode visualizar o resultado, clicando no botão **Visualização**. Finalizada a edição, clique no botão **Salvar.**

#### 1.3 Comentários

Cada página permite que o editor da Wiki insira comentários referentes à página visualizada. Se a Wiki for colaborativa, todos os editores poderão realizar comentários. Caso seja uma Wiki individual, apenas o editor e o Professor poderão adicioná-los. Para tanto, acesse a opção **Comentários** e clique em **Adicionar comentário (1)**.

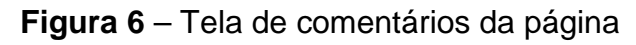

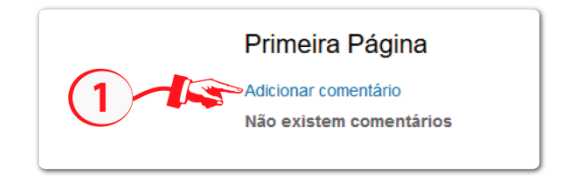

**Fonte:** http://edutec.unesp.br/moodle (2016)

Insira na caixa de **edição do comentário (1)** as suas anotações. Utilize a barra de formatação HTML, se necessário (lembre-se que é preciso que a

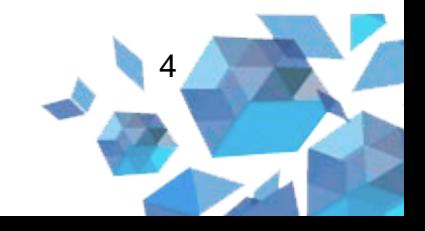

opção **usar editor HTML** esteja selecionado em seu perfil). Para finalizar, clique em **Salvar mudanças (2)**.

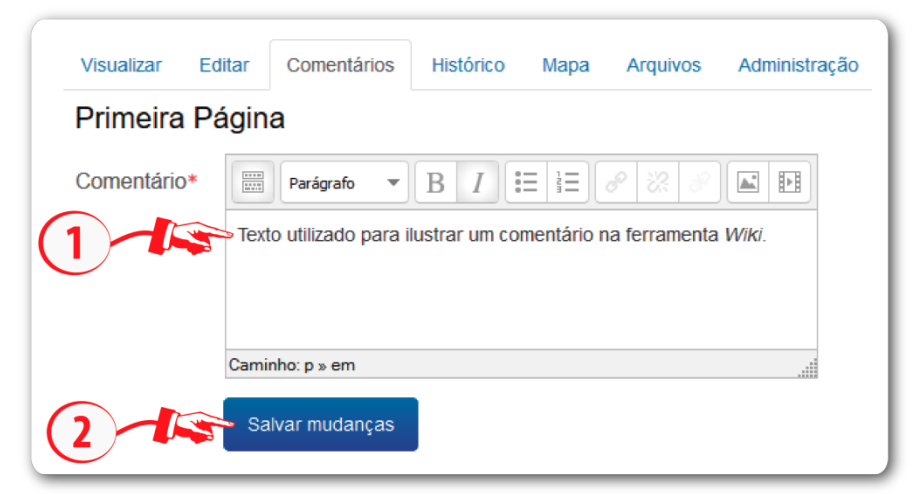

**Figura 7** – Tela de edição do comentário

**Fonte:** http://edutec.unesp.br/moodle (2016)

Observe que os **comentários (2)** são **identificados e datados (1)**. Apenas o professor ou o autor do comentário podem **editar ou excluir (3)**.

#### **Figura 8** – Tela de edição do comentário

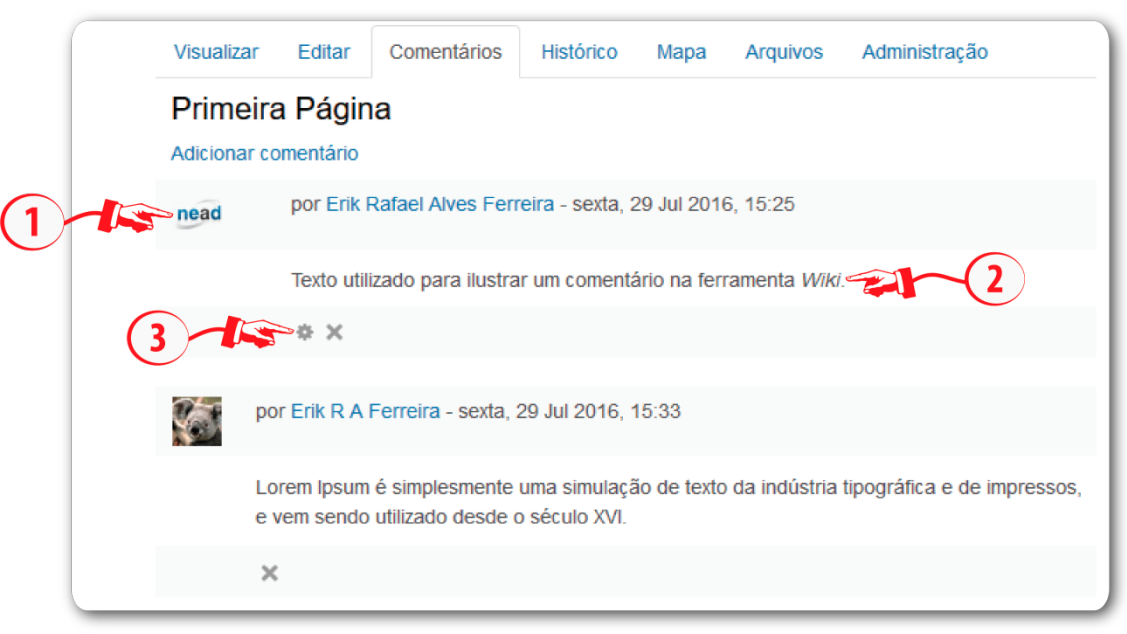

**Fonte:** http://edutec.unesp.br/moodle (2016)

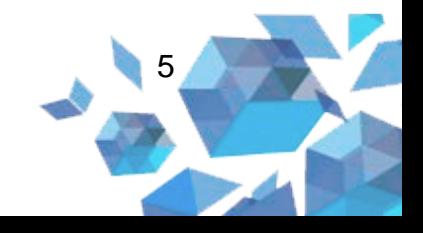

#### 1.4 Histórico

Todas as edições de uma página da Wiki ficam registradas e podem ser acessadas pela opção **Histórico**. No topo da página é exibido o título da Wiki e, em seguida, o registro da data e do autor da criação. As informações das versões de edição da Wiki são listadas da mais recente para a mais antiga e apresentam informações do usuário que as modificou, com o registro da data e da hora. É possível visualizar cada versão ou realizar uma comparação entre duas versões. Selecione a **primeira versão (1)** e em seguida a **segunda versão (2)**. Após, clique no botão **Comparar selecionados (3)**.

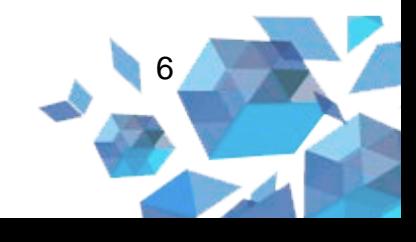

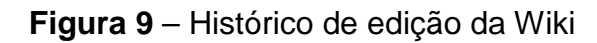

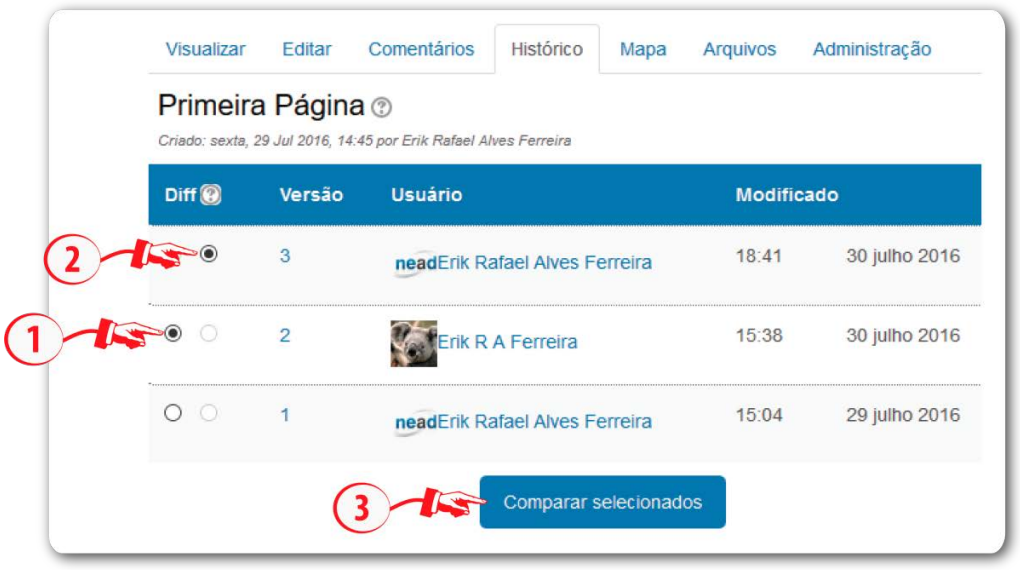

**Fonte:** http://edutec.unesp.br/moodle (2016)

Ao comparar duas versões é possível observar as modificações de formatação e o destaque na edição do conteúdo do texto. Cada uma das versões possui a opção para **Visualizar (1)** em tela cheia. Durante a comparação é possível **Restaurar (2)** a versão mais antiga entre as duas ou alternar entre as demais versões através da listagem de **Versão (3)** no final da página.

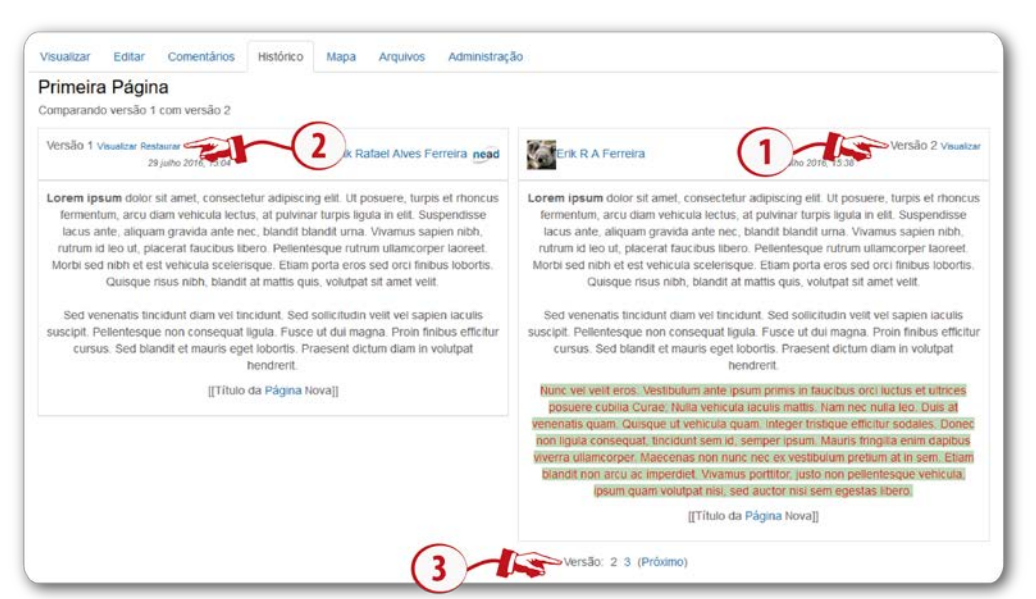

**Figura 10** – Comparando duas versões do histórico

**Fonte:** http://edutec.unesp.br/moodle (2016)

7

#### 1.5 Mapa

A opção **Mapa** cria uma lista de acordo com uma das escolhas no **Menu de mapas (1)**:

- **Contribuições:** lista de páginas editadas pelo usuário;
- **Links:** lista as páginas com *links* para a página atual. Esta opção também relaciona os *links* da página atual que apontam para outras páginas;
- **Páginas órfãs:** lista de páginas que não possuem ligação com outras páginas;
- **Índice das páginas:** apresenta uma árvore com as páginas criadas na Wiki;
- **Lista de páginas:** lista de páginas classificadas por ordem alfabética;
- **Páginas atualizadas:** relaciona as páginas que foram atualizadas recentemente.

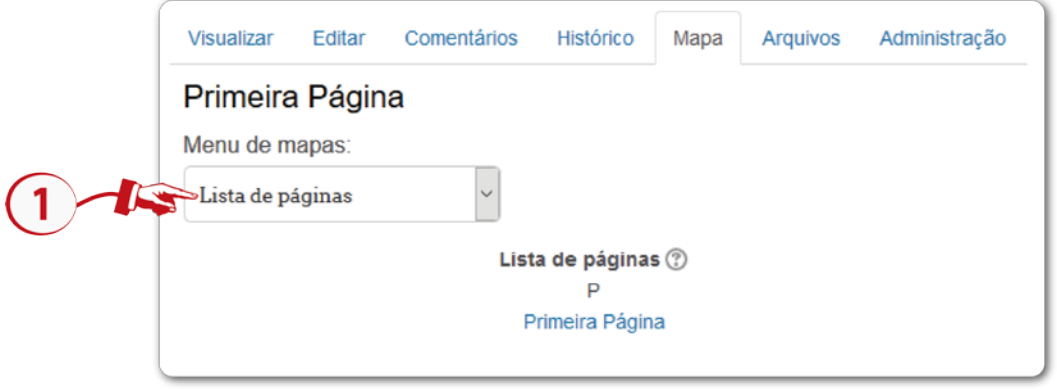

#### **Figura 11** – Mapa da página

#### **Fonte:** http://edutec.unesp.br/moodle (2016)

#### 1.6 Arquivos

Neste local é possível disponibilizar textos para leitura.

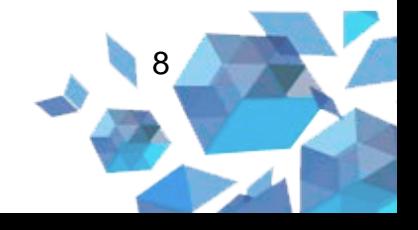